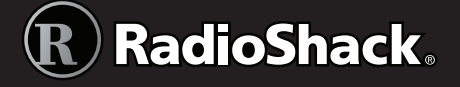

**RadioShack** 

SKIP = Standby Digital iScan

> $\bigoplus$ **SKIP**  $\sum_{S \in L}$  $\omega$ **ATT** 호

 $\overline{d}$ 

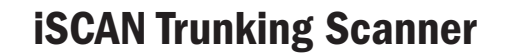

### Features

- • Simple keypad and display
- • USA RadioReference database
- Detects and masks encrypted voice audio
- Decodes RadioID/TalkgroupID data
- Upgradeable CPU Firmware, DSP Firmware and Library
- USB Interface
- PC Software to customize your PRO-18 settings.
- Signal Strength Meter
- 101 Playlists
- • Weather Radio Functions
- • Multi–system Trunking
- • Signal Stalker II
- • Alarms and flash patterns
- • Headphone/speaker jack

## Package Contents

- • iSCAN
- • Belt Clip
- • Antenna
- USB Cable
- microSD Card
- • User's Guide
- 
- Quick Start
- • CD-ROM

*Thank you for purchasing your iScan Trunking Scanner from RadioShack. Please read this user's guide before installing, setting up, and using your new scanner.*

- 
- 
- 

# **Contents**

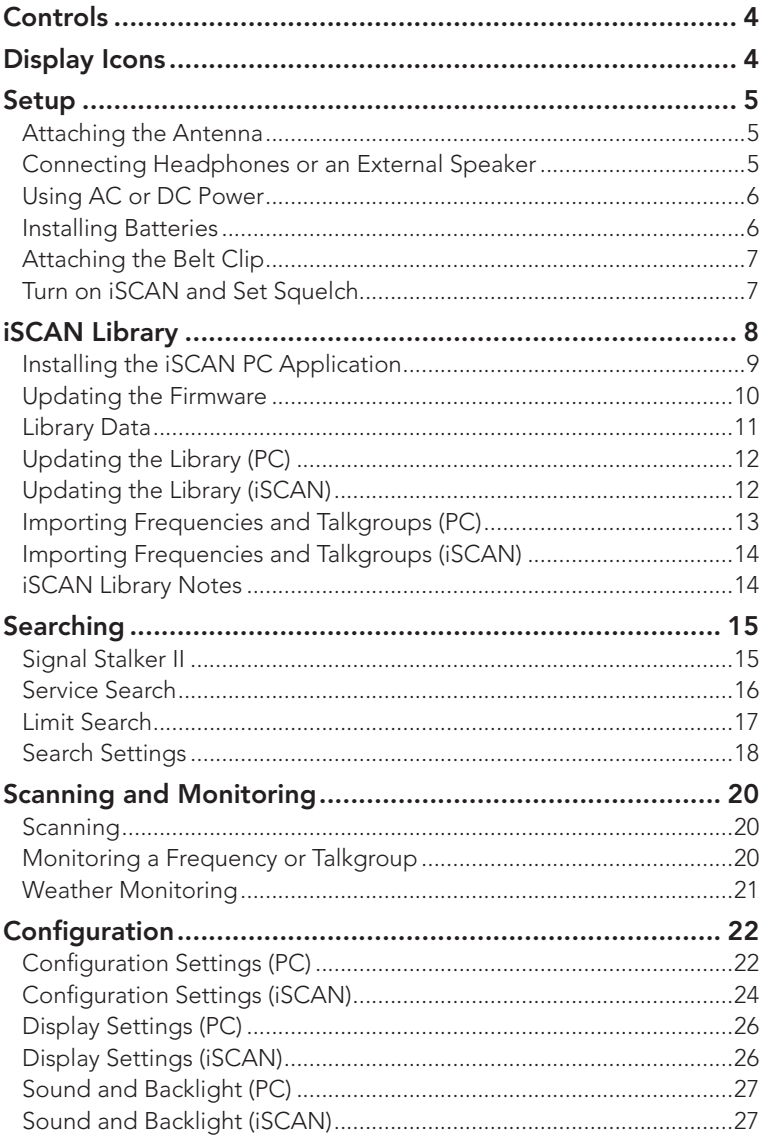

 $\overline{\mathbf{2}}$ 

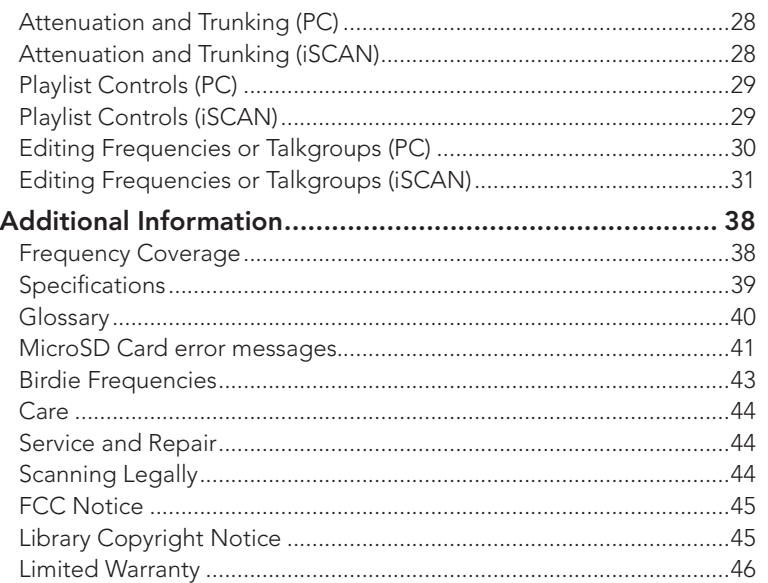

# **Contents**

 $\overline{\mathbf{3}}$ 

# **Controls**

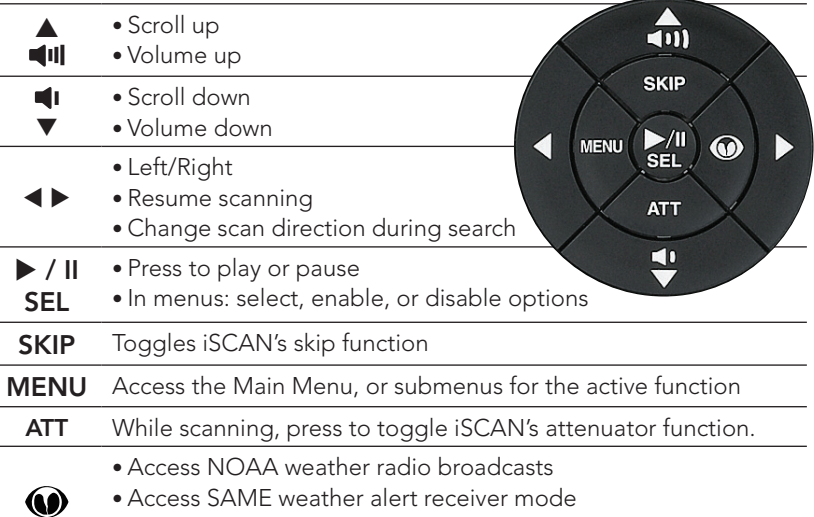

• Select the SKYWARN playlist for monitoring

# Display Icons

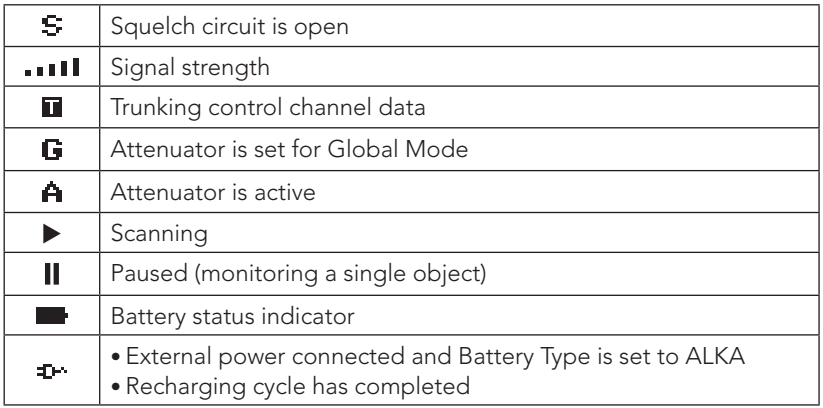

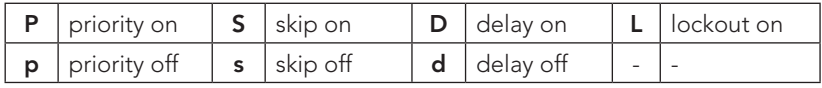

Setup

# Setup

## Attaching the Antenna

Align the antenna with the antenna posts. Then slide and turn the antenna in place.

If this scanner is your only means for receiving weather alerts, make sure you can receive a clear signal when using the flex antenna, or switch to an external antenna.

For an external antenna, follow the antenna's installation instructions. You also may need a BNC adapter (available at *RadioShack*).

• For lengths between 50 and 100 feet, use 50-ohm RG-8X low-loss dielectric coaxial cable.

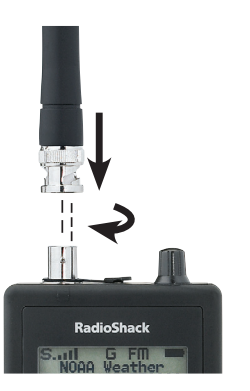

Setup

• For lengths of more than 100 feet, use 50-ohm RG8.

*Warning: Use extreme caution when installing or removing an outdoor antenna. If the antenna starts to fall, let it go! If the antenna touches a power line, touching the antenna, mast, cable, or guy wires can cause electrocution and death. Call the power company to remove the antenna. DO NOT attempt to do so yourself.*

# Connecting Headphones or an External Speaker

You can plug  $\frac{1}{8}$  inch (3.5 mm) headphones (not supplied) in the HEADPHONE jack.

### Listening Safety

Do not wear headphones while operating a motor vehicle or riding a bicycle. This can create a traffic hazard and could be illegal in some areas. To protect your hearing, follow these guidelines:

- Set the volume to the lowest setting. Then turn on your iSCAN and adiust the volume to a comfortable level.
- Avoid increasing the volume. Your ears adapt to the volume, so a level that does not cause discomfort could still damage hearing.
- Do not listen at high volume levels. Extended high-volume listening can lead to permanent hearing loss.

## Using AC or DC Power

To prevent corruption of microSD card data, always turn off iSCAN before connecting or disconnecting power sources. Use the supplied USB cable to connect the iSCAN to a USB power source, such as your computer, or an AC or DC USB power adapter (not included, available at *RadioShack* or RadioShack.com).

### **n** *Notes:*

- *• Using an incompatible USB cable may damage your scanner.*
- *• Some USB power adapters can interfere with iSCAN's reception.* 
	- *• If you connect iScan to a vehicle power source and the vehicle's engine is running, you might hear electrical noise from the engine while scanning. This is normal.*

## Installing Batteries

A low battery warning sounds every 30 seconds (default setting) when the batteries are nearly depleted.

- **1.** Turn off iSCAN before opening the battery compartment.
- 2. Set the Battery Type Selector:
- **ΔΙΚΑ** Alkaline
- • NI-MH − Rechargeable Ni-MH

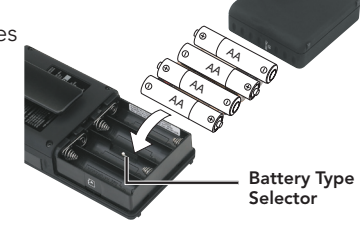

**USB** 

**3.** Install four AA batteries, matching the polarity symbols  $(+$  and  $-$ ).

**w** *Warning: Never install alkaline batteries with the* Battery Type Selector *switch set to* NI-MH*. Alkaline batteries can get hot or explode if you try to recharge them.*

### Charging Ni-MH Batteries

- **1.** Install Ni-MH rechargeable batteries.
- 2. Set the Battery Type Selector switch to NI-MH.

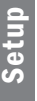

**3.** Connect iSCAN to your computer or an AC or DC USB power adapter using the supplied USB cable. The battery icon indicates the batteries are being charged. When  $\mathbf{r}$  replaces  $\blacksquare$ , the batteries are fully charged. High-capacity batteries may take up to 16 hours to charge. You cannot use the iSCAN while charging.

### **b***Battery Notes:*

- *• Use only fresh batteries of the required size and type. Do not mix old and new batteries, different battery types (alkaline or rechargeable), or rechargeable batteries of different capacities.*
- *• Dispose of batteries promptly and properly; do not burn or bury them.*
- *• For long-term storage (a month or longer), remove the batteries. Batteries can leak chemicals that can damage electronic parts.*
- *• Do not overcharge rechargeable batteries. Overcharging shortens battery life.*

### Recycle Rechargeable Batteries

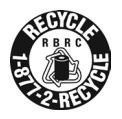

Placing rechargeable batteries in the trash can be harmful to the environment. Instead, recycle old rechargeable batteries at your local *RadioShack* store free of charge. *RadioShack* participates in the RBRC© battery recycling program, and is committed to preserving the environment and conserving natural resources. Call 1-800-THE-SHACK (1-800-843-7422) for more information.

## Attaching the Belt Clip

Align the belt clip grooves to the slots on the back of iScan. Slide the clip down until it clicks in place. To remove the belt clip, pull back on the small tab and slide the clip upward.

## Turn on iSCAN and Set Squelch

- **1.** Press and hold  $(\theta)$ . Release when iSCAN turns on.
- 2. Turn SQUELCH to the midpoint (12 o'clock) position.

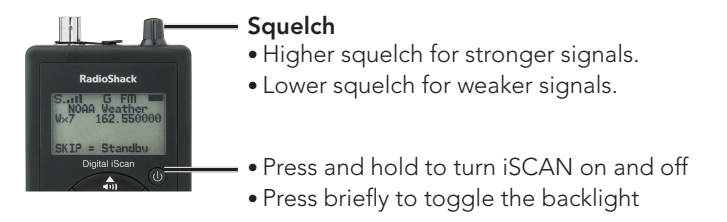

# iSCAN Library

Your iSCAN comes installed with a formatted 2GB microSD card that contains the entire USA RadioReference database.

RadioReference.com is the world's largest radio communications data provider, featuring a complete frequency database, trunked radio system information, and FCC license data. You can update, configure, and import this library directly to your iSCAN or with the iScan PC application.

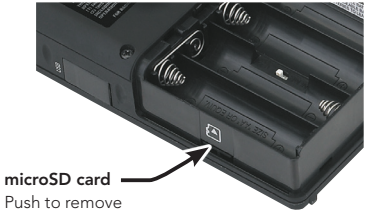

To manage the microSD card contents, you must remove it from iSCAN and insert it into a microSD card reader connected to your computer.

- 1. Turn off iSCAN, unplug external power, and remove the batteries.
- 2. Press and release the microSD card.

To reinsert the microSD card, press it in until it clicks in place.

### microSD Card Contents

The microSD card comes formatted for the standard FAT file system with a cluster size of 32k.

You can purchase additional cards to store different configurations or backups for your iSCAN data.

The CDAT folder contains your iSCAN programming. You can copy the CDAT folder to your computer as a backup.

 $\overline{\Xi}$   $\boxdot$  Go **BRTM DES**<br>**DES**<br>
DESP STMP<br>STMP<br>El COMFIG

**Warning:** Modifying these directories or their contents is not *recommended and may cause iSCAN to malfunction.*

If you must reformat the microSD card, or if you use additional cards (2GB or smaller), use only the iSCAN PC Application to format the SD card.

- Format using the FAT file system with 32k clusters.
- If you use microSD cards larger than 2GB, format using FAT32 with 32k clusters.
- Formatting the microSD card for other file system types may cause iSCAN to malfunction.

## Installing the iSCAN PC Application

iSCAN includes an easy-to-use PC Application that you can use to:

- Update the Library to the most current version
- • Format and maintain the microSD card
- Make changes to iSCAN's programming and configuration
- Update iSCAN's firmware for enhancements and bug fixes

To install, insert the CD into your computer's CD-ROM drive; the iSCAN Application's installer starts automatically. To install, click the "Install Software" button and follow the on-screen instructions.

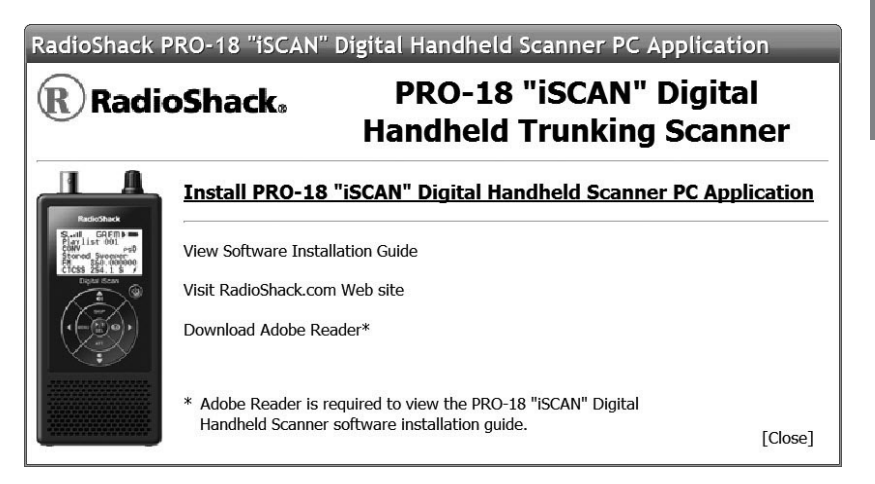

*i* **• Note:** If the installation does not start automatically, navigate to your *CD-ROM drive and run the iSCANCD.exe program.*

Setup

# Updating the Firmware

Firmware updates are available to correct known issues or to add new functionality to your scanner. Be sure to update the iScan firmware regularly.

### CPU Firmware Updates

1. Turn off the iScan and disconnect the USB cable from the scanner. Keep the USB cable connected to your computer.

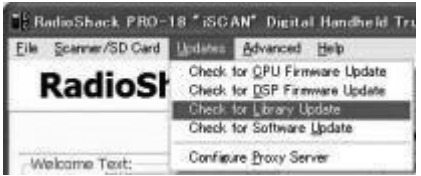

- **2.** While pressing the Menu key, connect the USB cable to the iScan. You should see a display of the current boot and CPU versions followed by the CPU SW Upgrade prompt.
- **3.** Select Check for CPU Firmware Updates in the update menu.
- 4. Click Check for Updates on the update screen. This process will check the Internet for the most current CPU firmware version and compare it to the version on your iScan. Information about the need to update your scanner will appear just below the version information.
- **5.** If there are available updates, click **Update My Scanner.**
- **6.** When you have finished the update, click **Done**.

### DSP Firmware Updates

- 1. Turn off the iScan.
- **2.** Connect the scanner to your computer using the USB cable supplied. The computer should recognize the scanner's microSD card as a new drive. If an autorun screen appears, close it.
- 3. Select Check for DSP Firmware Update in the update menu.
- 4. Click Check for Updates on the update screen. This process will check the Internet for the most current DSP firmware version and compare it to the version on your iScan. Information about the need to update your scanner will appear just below the version information.
- 5. If there are available updates, click Update My Scanner.
- **6.** When you have finished the update, click **Done**.

#### 2000018.UG.031011.indd 11 3/10/2011 11:06:56 AM

## Library Data

### Library Updates

Your iSCAN comes with the most current library data available from RadioReference.com. However, you can use the PC application to check for updates to the library data.

### To check for library updates:

- 1. Select Check for Library Update in the update menu.
- 2. If there are available updates, click Update My Library.
- **3.** When you have finished the update, click **Done**.

### Library Structure

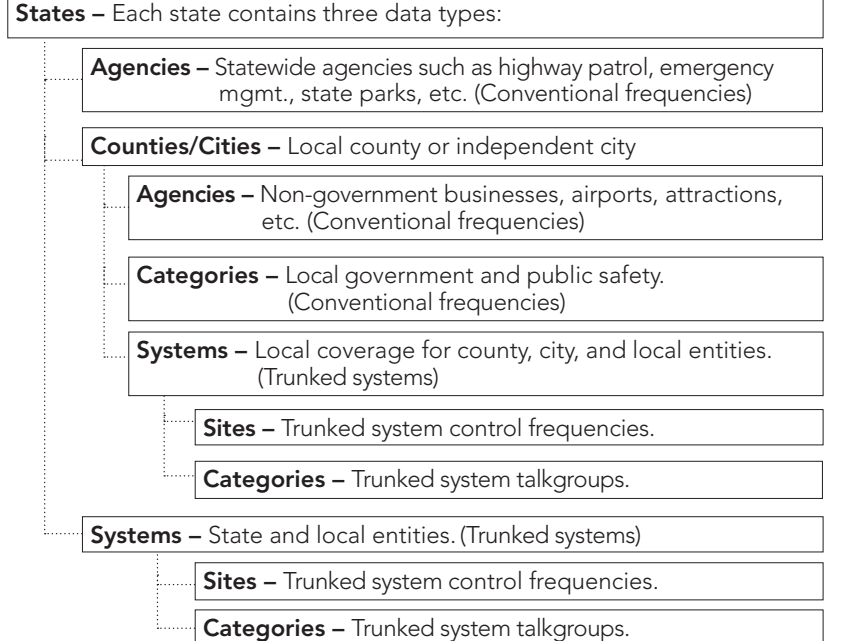

Library Data Library Data

**T Note:** Not all states have a statewide trunked radio system.

# Updating the Library (PC)

### To update the library to the most recent version:

Library Import

ELDFelly<br>Innels from Library .<br>Ing Chi

els imported using a previous w<br>ion of the database. This proces

 $\overline{\phantom{0}}$  cone

- 1. On the Library Import Tab, click the Update Channels button. A second Import screen appears.
- 2. Click the Update Channels button. The library will be updated to the latest version.

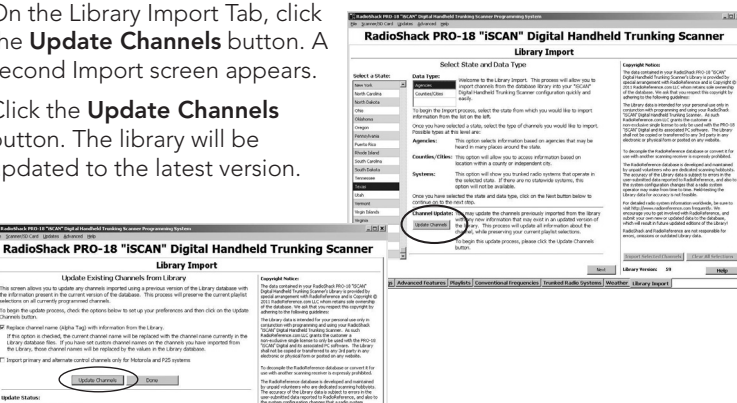

*i***<sup>** $\bullet$ **</sup>** *Note: The procedure to update the RadioReference library requires an internet connection.*

-<br>According to ler Library toppet

# Updating the Library (iSCAN)

### To update the library on the iSCAN to the most recent version:

In the Main Menu, select *Update from Lib* and press  $\blacktriangleright$ . The iSCAN asks if you want to use new Alpha Tag (names) from the library.

Press **SEL** for yes or **SKIP** for no.

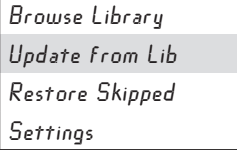

## Importing Frequencies and Talkgroups (PC)

After you have the most current library, you can import frequencies or talkgroups from the library into iSCAN's playlists. Importing many items can slow scanning significantly. We recommend importing fewer items, and increase the number as you become more familiar with your iScan.

- 1. Select a state from the Select a State list. The available data types appear.
- 2. Select a data type from the Data Type list.
- 3. Click Next. Additional screens appear based on the library structure described "Updating the Firmware" on page 1012.
- 4. Make selections.
- **5.** Click **Back** to make additional selections.
- **6.** After you make your final channel selections, click the Import Selected Channels button. The Import Selected Channels screen appears.
- **7.** Select the playlist(s) where the channels will be imported.
- 8. Click Import Channels.
- 9. Select Scanner/SD Card > Copy Configuration To Scanner Memory/ SD Card from the menu bar.

### **n***Notes:*

- *• At least one site must be selected for each trunked system.*
- *• iSCAN automatically programs trunked radio system requirements.*
- *iSCAN uses the best available talkgroup site, but may import some unwanted talkgroups, which can slow your scanning.*

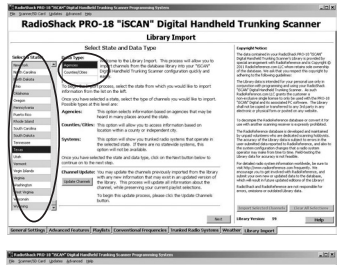

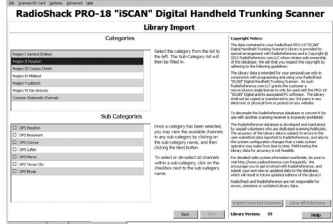

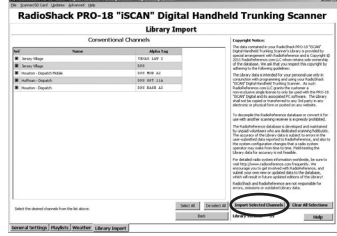

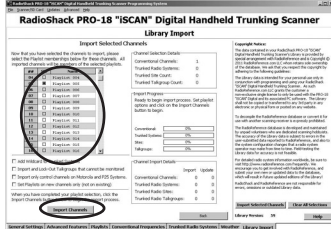

# Library Data Library Data

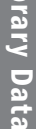

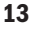

## Importing Frequencies and Talkgroups (iSCAN)

- 1. From the main menu, select Browse Library, then press  $\blacktriangleright$ . The Select State menu appears.
- 2. Press  $\triangle$  or  $\nabla$  to scroll to a state. Press > to select a state.

Additional screens may appear based on the library structure described in

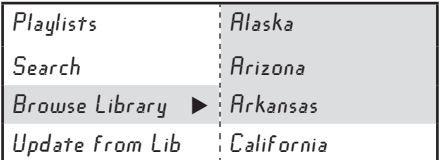

"Updating the Firmware" on page 10.

- 3. Make additional selections. Press > after each set of selections.
- **4.** When a list of channels with check boxes appears, press  $\triangle$  or  $\nabla$  to scroll through the list and press  $\blacktriangleright$  to select each option. A checkmark  $(\vee)$ indicates a selected item.

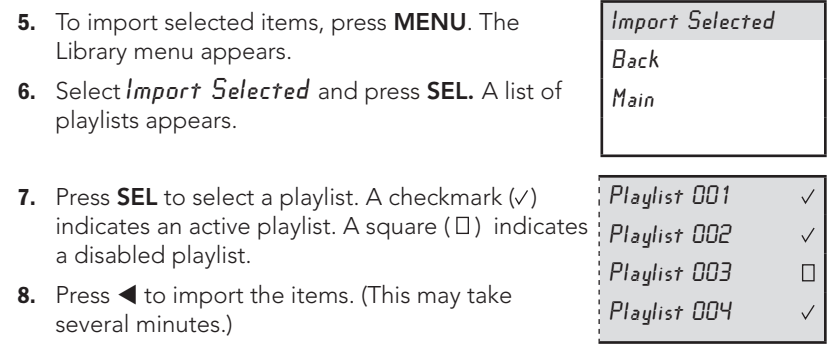

You can press  $\blacktriangleright$  to see available items within a group. If you select a group, all items in that group are selected.

## iSCAN Library Notes

- *• A "*D*" indicates that the item uses an unsupported digital modulation and cannot be monitored.*
- *• An "*S*" indicates a trunked system that is not supported by the scanner (e.g. MPT 1327, LTR Passport, etc.)*
- *• A solid box ( ) indicates that some frequencies in a grouping are selected, but not all.*

Library Data Library Data

# Searching

You can locate active frequencies quickly and easily using one of iScan's three convenient frequency search modes:

- *• Signal Stalker II* sweeps rapidly through frequency ranges in 1 MHz blocks.
- *• Service Search* searches through frequencies used by the following radio services: Public Safety, Aircraft, Railroad, Amateur, CB, Marine, and FRS/ GMRS/MURS. This is a good way to find activity on local frequencies.
- *• Limit Search* searches within a range of frequencies that you define.

# Signal Stalker II

### To search for active frequencies using Signal Stalker II:

- **1.** In the main menu, select Search, and press  $\blacktriangleright$  to enter the search menu.
- 2. Select Signal Stalker and  $pres$ .
- 3. Select All Bands or Public  $S$ *af et y* and press right ( $\blacktriangleright$ ) to start the search. Signal Stalker sweeps through frequency ranges in 1 MHz blocks.

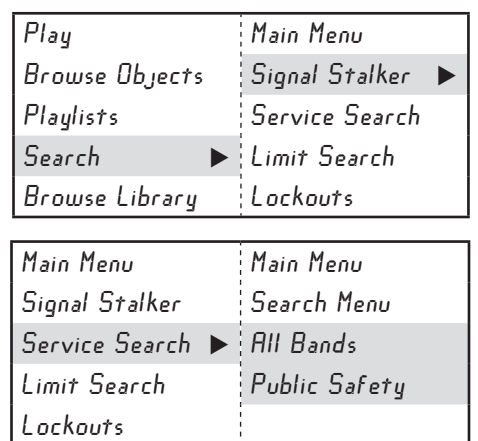

4. When you find a frequency you want to save, press MENU. Then select **Store Channel and press SEL**. iScan adds the frequency to the first playlist and names it based on the search type.

To change search settings, press MENU while Signal Stalker II is active. For more information about settings, see "Search Settings" on page 18.

Search

## Service Search

### To search for active frequencies using Service Search:

- 1. In the main menu, select Search, and press  $\blacktriangleright$  to enter to the search menu.
- 2. Select Service Search and  $pres$ .
- 3. Scroll down to see all available services. Select a service and press  $\blacktriangleright$  to start the search.

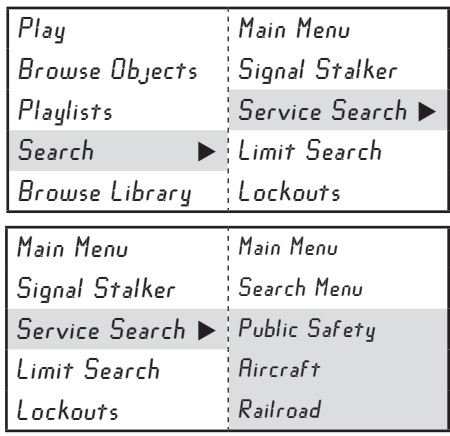

4. When you find a frequency you want to save, press MENU. Then select Store Channel and press SEL. iScan adds the frequency to the first playlist and names it based on the search type.

To change search settings, press MENU while any Service Search is active. For more information about settings, see "Search Settings" on page 18.

### Service Search Ranges

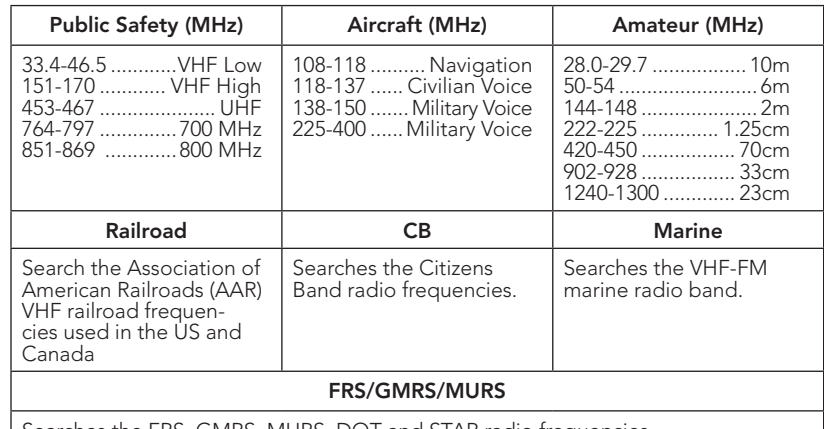

Searches the FRS, GMRS, MURS, DOT and STAR radio frequencies.

Search

## Limit Search

### To search for active frequencies within a limited range:

- 1. In the main menu, select Limit Search, and press . The search begins immediately.
- 2. To change the search range:
	- a. Press MENU.
	- **b.** Scroll to Lo and press  $\blacktriangleright$ .

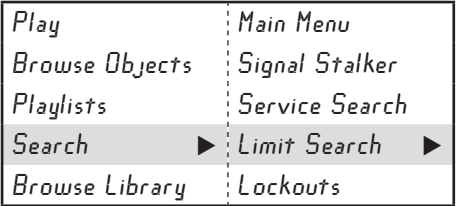

- c. Press  $\blacktriangle$  or  $\blacktriangleright$  to move the cursor to another digit. Press  $\blacktriangle$  or  $\nabla$  to change the value.
- d. Press **SEL** to save the new value and return to the search menu.
- **b.** Scroll to  $Hi$  and press  $\blacktriangleright$ .
- c. Press  $\blacktriangleleft$  or  $\blacktriangleright$  to move the cursor to another digit. Press  $\blacktriangle$  or  $\nabla$  to change the value.
- d. Press **SEL** to save the new value and return to the search menu.
- **e.** Press  $\blacktriangleleft$  to continue the search.
- 3. When you find a frequency you want to save, press MENU. Then select Store Channel and press **SEL**. iScan adds the frequency to the first playlist and names it based on the search type.

To change search settings, press **MENU** while searching. For more information about settings, see "Search Settings" on page 18.

Searcl

# Search Settings

To change search settings, press MENU while searching.

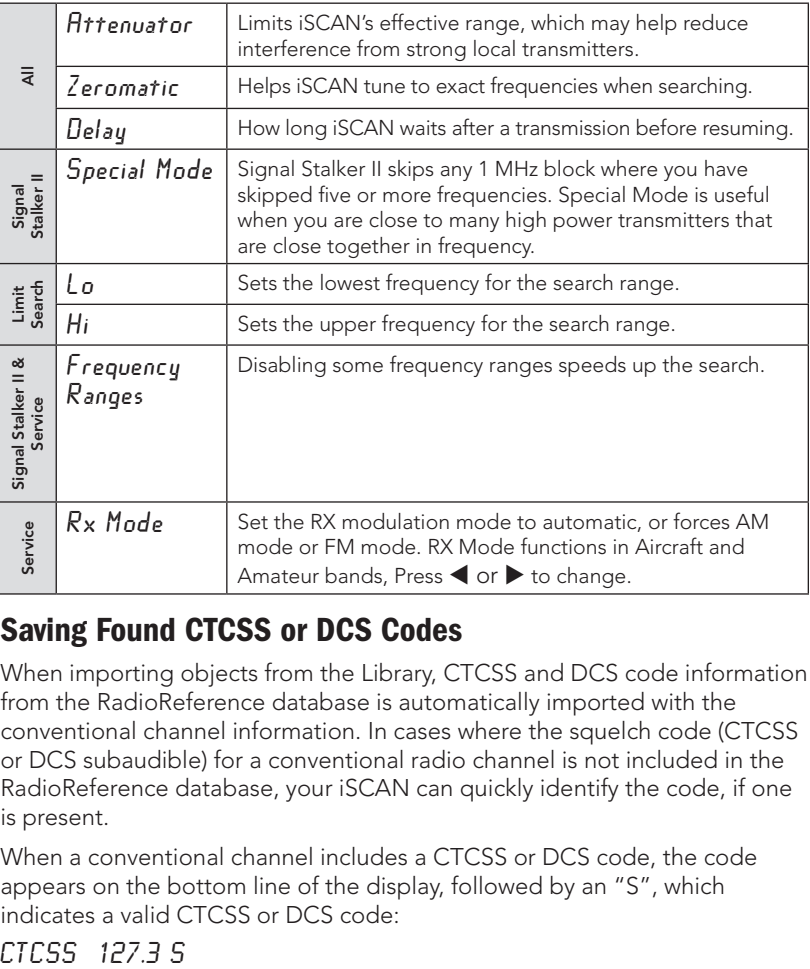

### Saving Found CTCSS or DCS Codes

When importing objects from the Library, CTCSS and DCS code information from the RadioReference database is automatically imported with the conventional channel information. In cases where the squelch code (CTCSS or DCS subaudible) for a conventional radio channel is not included in the RadioReference database, your iSCAN can quickly identify the code, if one is present.

When a conventional channel includes a CTCSS or DCS code, the code appears on the bottom line of the display, followed by an "S", which indicates a valid CTCSS or DCS code:

Search

#### To save the found code with the channel:

- 1. When a CTCSS or DCS code is found by the search feature, press MENU. Store sq code appears.
- 2. Press SEL.

After the code is stored, the scanner will only stop on transmissions that have a matching CTCSS or DCS squelch code present.

**n***Note: The Settings menu (Main Menu > Settings) "Simple Display" menu item must be unchecked in order to display and store found CTCSS and DCS codes.*

# Scanning and Monitoring

After you have found active frequencies in your area and saved them to playlists, you can scan multiple channels or monitor a single channel.

# Scanning

To scan your active playlists, select  $Play$  from the main menu and press  $\triangleright$  or  $\blacktriangleright$ /II/SEL.

To **pause** the scan, press  $\blacktriangleright$ /**II/SEL** when iSCAN stops on a transmission. To resume scanning, press >/II/SEL again.

# Monitoring a Frequency or Talkgroup

*Monitoring* is when you set iSCAN to remain on a single frequency and wait for a transmission. To monitor a frequency or talkgroup:

From the main menu, select  $B$ rowse  $B$ b jects, then press  $\blacktriangleright$ .

Press  $\blacktriangleright$ /II/SEL to monitor the displayed frequency.

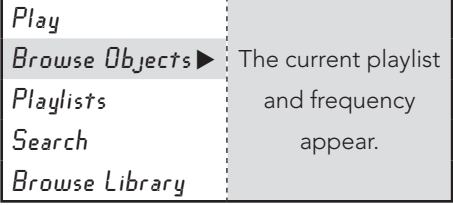

Press  $\blacktriangleleft$  or  $\blacktriangleright$  to change playlists.

Press  $\triangle$  or  $\nabla$  to browse through frequencies within the current playlist.

Scan

## Weather Monitoring

To monitor NOAA weather broadcasts in your area, press  $\bigcirc$ . iSCAN immediately scans NOAA channel for your area. Press  $\blacktriangleleft$  or  $\blacktriangleright$  to continue the scan.

To receive severe weather broadcasts while scanning other channels, set your local NOAA channel as the Weather Priority channel. For information about setting the Weather Priority, see "Weather Priority Mode (PC)" on page 36.

*<u>\*</u> Note: Weather Priority is not available while you search for frequencies.* 

### SAME Standby Mode

A weather alert tone includes a digitally-encoded *SAME* (Specific Area Message Encoding) signal, which includes a *FIPS* (Federal Information Processing Standard) code and an event code.

Before you can use SAME Standby Mode, you must program at least one FIPS code (located at: www.NWS.NOAA.gov/NWR/indexnw.htm).

### To activate SAME Standby Mode:

- 1. Press  $\bigcirc$ , and then press  $\blacktriangleleft$  or  $\blacktriangleright$  to select a NOAA channel.
- 2. Press **SKIP** to enter Standby Mode. The speaker silences and  $SKIP =$   $Normal$  appears at the bottom of the screen.
- 3. To return to Normal Weather Mode, press SKIP again.

### **Skywarn**

Amateur radio repeaters ("Skywarn" repeaters) relay severe weather reports directly to local National Weather Service offices. You can monitor Skywarn repeaters for developing severe weather. For information about importing Skywarn repeater frequencies, see "Importing Skywarn Frequencies (PC)" on page 37.

To activate Skywarn, press  $\bigcirc$  again while iSCAN is in Normal Weather Mode.

*Note: Skywarn temporarily disables all other playlists.* 

# **Configuration**

Before you make your configuration changes, consider whether you have any data in your iSCAN that you want to save. For example, you may have searched for and saved frequencies using your scanner. If so, you must copy that data to your PC configuration before you begin.

**n** *Note: Leave your iSCAN off while copying configurations.*

To copy scanner data to your PC, select Scanner/SD Card > Copy Configuration From Scanner Memory/SD Card from the menu bar. This will

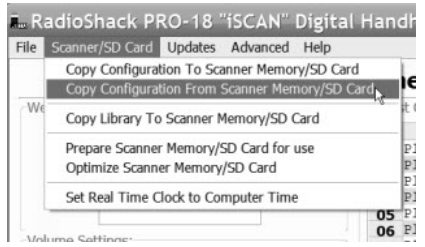

copy your scanner data to your PC configuration.

After you make your configuration changes, select **Scanner/SD Card >** Copy Configuration To Scanner Memory/ SD Card from the menu bar.

# Configuration Settings (PC)

When you launch the iSCAN software, the General Settings Tab appears. You can use this tab to configure basic iSCAN settings.

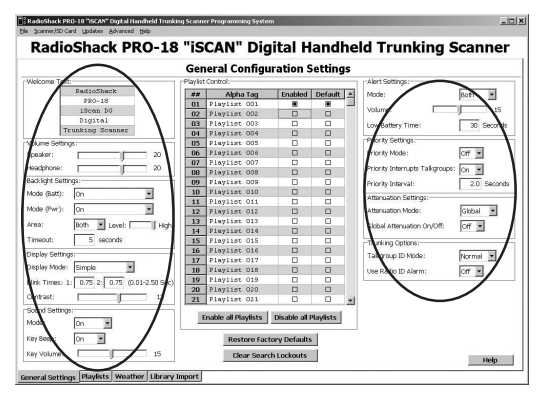

- Welcome Text The message that appears when you first turn on iSCAN. To edit, click on a line and type in text.
- Volume Settings Controls both speaker and headphone volumes.
- Backlight Settings Set how the backlight functions when using batteries or external power.
- Display Settings Customizes the iSCAN display. For more information, see "Display Settings (PC)" on page 26.
- Sound Settings This section lets you customize the iSCAN sound settings, including key tones and volume. For more information, see "Sound and Backlight (PC)" on page 27.
- Alert Settings Customizes audio and visual alert settings.
- Priority Settings Activates and customizes priority settings.
- Attenuation Settings Attenuation limits the range of radio signals to reduce interference. For more information, see "Attenuation and Trunking (PC)" on page 28.
- Trunking Options Configures how iSCAN responds to transmissions on trunking systems. For more information, see "Attenuation and Trunking (PC)" on page 28.

23

**n** *Note: You can also access these settings directly through iSCAN. See "Configuration Settings (iSCAN)" on page 24.*

# Configuration Settings (iSCAN)

To access configuration settings using iSCAN, select Settings from the main menu, and press  $\blacktriangleright$ .

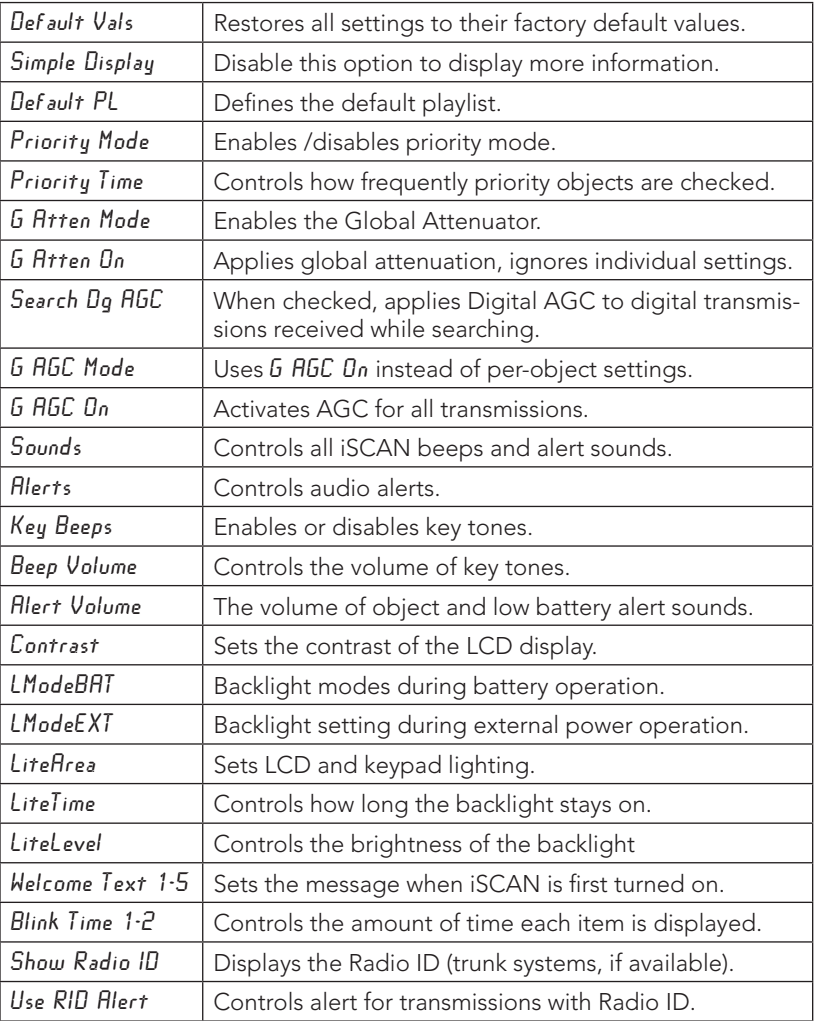

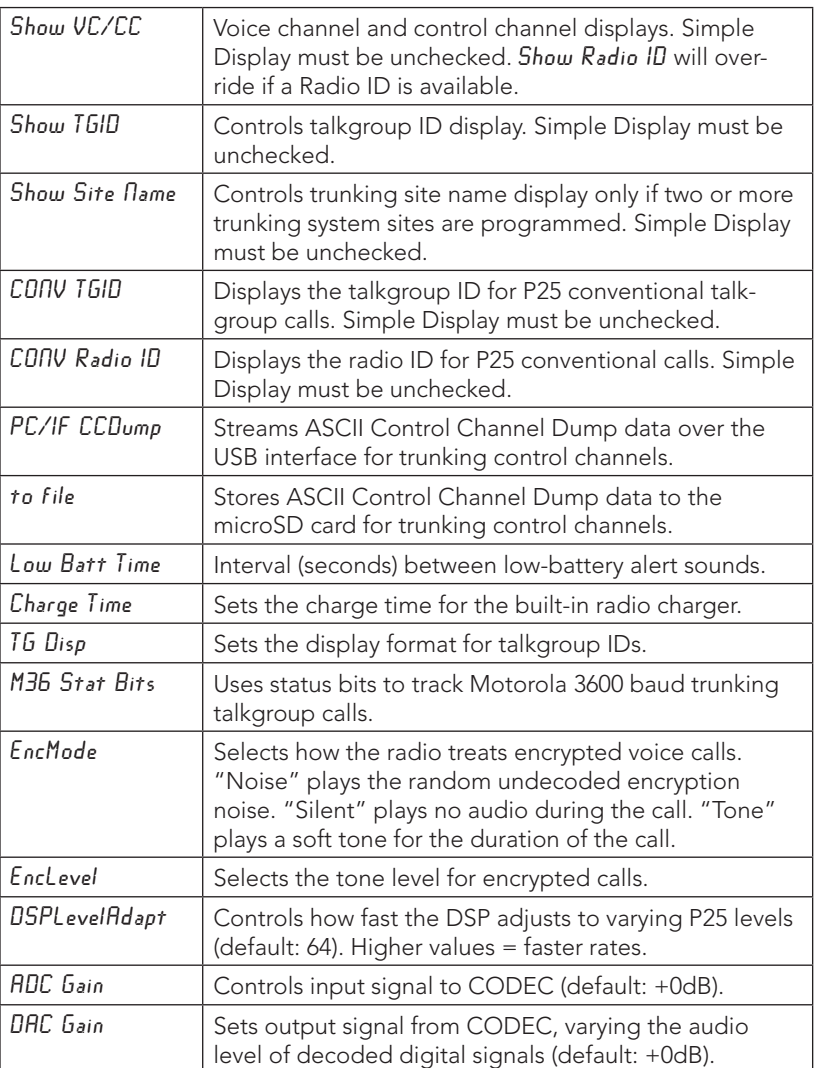

# Configuration Configuration

# Display Settings (PC)

The Display Settings let you quickly and easily configure your iSCAN's display.

To change the display setting, select an option from the **Display Mode** drop-down list. Simple displays only channel names; Advanced displays channel and frequency information.

Use the **Blink Time** to set how long each item is displayed.

Use the **Contrast** bar to set the screens contrast.

# Display Settings (iSCAN)

To set the display settings, select Settings from the main menu, and then  $pres$ .

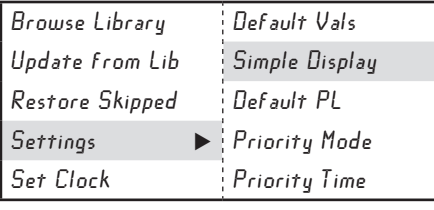

Select Simple Display and press  $\blacktriangleleft$  or  $\blacktriangleright$  to switch the display mode. Simple displays only channel numbers; Advanced displays channel and frequency.

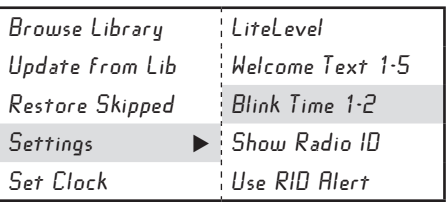

Select Blink Time 1-2 and press  $\blacktriangle$  or  $\nabla$  to change the character. Press  $\blacktriangleleft$  or  $\blacktriangleright$  to move the cursor to another character.

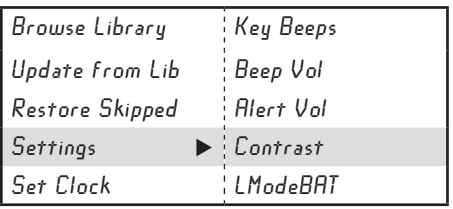

Select Contrast and press  $\blacktriangleleft$  or  $\blacktriangleright$  to adjust the contrast value.

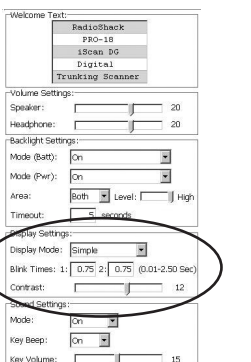

# Configuration Configuration

# Sound and Backlight (PC)

The Volume Settings and Sound Settings sections control the iSCAN sound settings.

The Backlight Settings section controls the backlight behavior when the iSCAN is powered by either batteries or external power.

**Note:** Before you make your configuration *changes, consider whether the data in your iSCAN matches your PC configuration. For information about synchronizing your iSCAN and PC, refer to "Configuration" on page 22.*

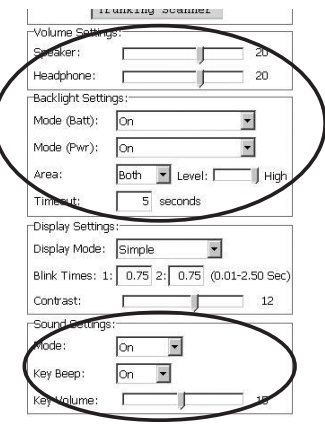

# Sound and Backlight (iSCAN)

To set the backlight settings, select Settings from the main menu, and then  $pres$ .

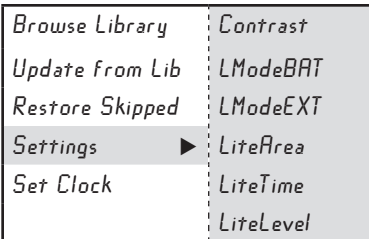

Select a menu option and press  $\triangleleft$  $or \blacktriangleright$  to change the setting value. For LiteTime press  $\triangleright$  to edit the time, and then use  $\blacktriangle$  or  $\nabla$  to change the character and  $\blacktriangleleft$  or  $\blacktriangleright$  to move the cursor.

To set the sound settings, select Settings from the main menu, and then  $pres$ .

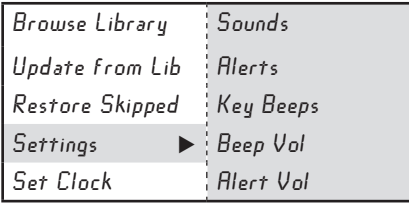

Select a menu option and press  $\triangleleft$ or  $\blacktriangleright$  to change the setting value.

# Attenuation and Trunking (PC)

To set the attenuation mode, select an option from the **Attenuation Mode** dropdown list:

- Global Applies attenuation to all channels.
- Normal Applies attentuation based on individual channel settings.

Use the Global Attenuation On/Off dropdown list to turn on global attenuation.

To set the display for trunking systems, select an option from the **Attenuation** Mode drop-down list.

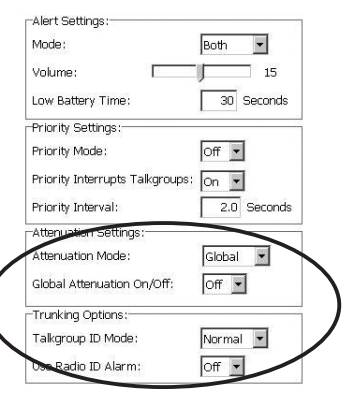

Use the Use Radio ID Alarm drop-down list to display the Radio ID when available.

# Attenuation and Trunking (iSCAN)

To configure the attenuation settings, select Settings from the main menu, and then press  $\blacktriangleright$ .

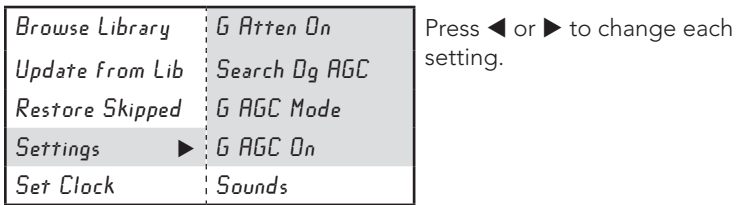

To configure the trunking settings, select **Settings** from the main menu, and then press  $\blacktriangleright$ .

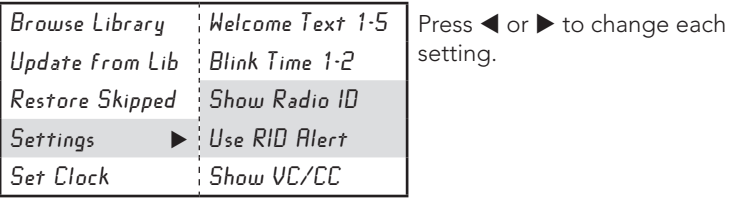

# Configuration Configuration

 $\Box$ 

 $\overline{ }$ 

 $\overline{\Box}$ 

ō

 $\Box$ 

 $\overline{\mathsf{n}}$ 

 $\Box$ 

 $\overline{\phantom{0}}$ 

 $\Box$ 

 $\Box$ 

 $\overline{ }$  $\overline{\phantom{0}}$ 

 $\Box$  $\Box$ 

 $\Box$ 

 $\Box$  $\Box$ 

 $\Box$  $\Box$ 

 $\Box$  $\Box$ 

 $\Box$  $\Box$ 

# Playlist Controls (PC)

The Playlist Controls let you quickly and easily manage your playlists.

To rename a playlist, select the playlist name in the Alpha Tag column and type the new name.

To enable or disable a playlist, click the checkbox in the **Enabled** column. An empty checkbox indicates a disabled playlist.

To set a default playlist, click in the Default column. You can select only one default playlist.

**Note:** Before you make your configuration changes, consider whether *the data in your iSCAN matches your PC configuration. For information about synchronizing your iSCAN and PC, refer to "Configuration" on page 22.*

# Playlist Controls (iSCAN)

To enable playlists for scanning, select *Plaulist* from the main menu, and then press  $\blacktriangleright$ .

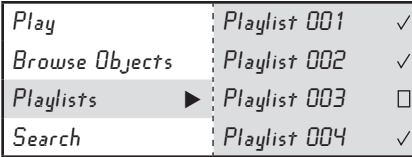

Press **SEL** to enable a playlist. A checkmark  $(\vee)$  indicates an active playlist. A square  $(\Box)$  indicates a disabled playlist.

 $|$  ##

 $\overline{01}$ Playlist 001

 $\mathbf{p}$ Playlist 002

 $\overline{04}$ Playlist 004

 $05$ Playlist 005

 $n<sub>7</sub>$ Playlist 007

 $\frac{1}{100}$ 

 $09$ 

 $10$ 

 $\boxed{11}$ 

 $\overline{12}$ 

 $14$  $\overline{15}$ 

16

19 Playlist 019

Alpha Tag

Playlist 006

Playlist 008

Playlist 005

Playlist 010

Playlist 011

Playlist 012

Playlist 013 Playlist 014

Playlist 018

Playlist 016

Enable all Playlists

Playlist 01'  $17$  $18$ Playlist 018

 $20$  Playlist 020 21 Playlist 021

03 Playlist 003

To rename a playlist, select  $Plaulist$  from the main menu, and then press  $\blacktriangleright$ .

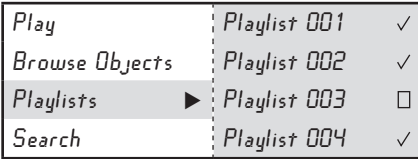

Select a playlist and press  $\blacktriangleright$ . The playlist name appears. Press  $\triangle$  or  $\blacktriangledown$  to change the character. Press <  $\circ$  to move the cursor to another character.

To select a default playlist, select Settings from the main menu, and then press $\blacktriangleright$ .

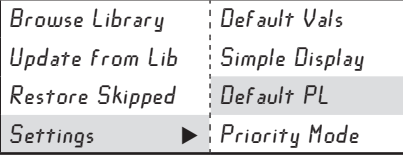

Select Default PL and press  $\blacktriangleleft$  or  $\blacktriangleright$  to select a new playlist.

# Editing Frequencies or Talkgroups (PC)

You can customize settings for individual frequencies and talkgroups to control how iSCAN handles transmissions on a case-by-case basis.

**Note:** Before you make your configuration changes, consider whether *the data in your iSCAN matches your PC configuration. For information about synchronizing your iSCAN and PC, refer to "Configuration" on page 22.*

The Playlist Tab let you configure channels in your playlists.

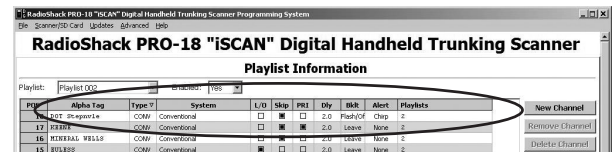

- Alpha Tag The object's name.
- L/O Click to lock out or unlock a channel.
- Skip Click to skip a channel. Click again to restore the channel.
- Alert Click to select a custom alert sound for a channel.
- **PRI** Sets the channel as a priority frequency. To use the priority feature, Priority Mode must be on. See "Locking Out Frequencies (PC)" on page 32. **Set Delay Time**
- Dly Click to set a delay time for the channel. This sets how long iSCAN will remain on a channel after a transmission ends.

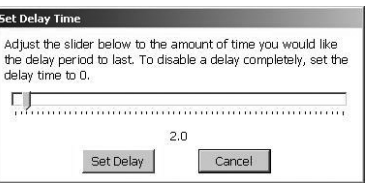

- $Bklt Click$  to set a custom backlight flash pattern for a channel. For more information about flash patterns, see "Flash Patterns" on page 34.
- $\bullet$  Playlist Click to manage the playlists to which the channel belongs. For more information about playlists, see "Playlist Controls (PC)" on page 29.

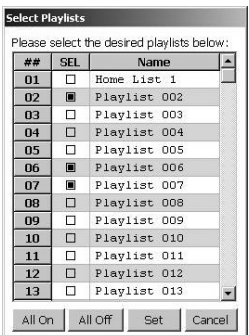

# Editing Frequencies or Talkgroups (iSCAN)

From the main menu, select Browse Objects, browse to an object and press Menu.

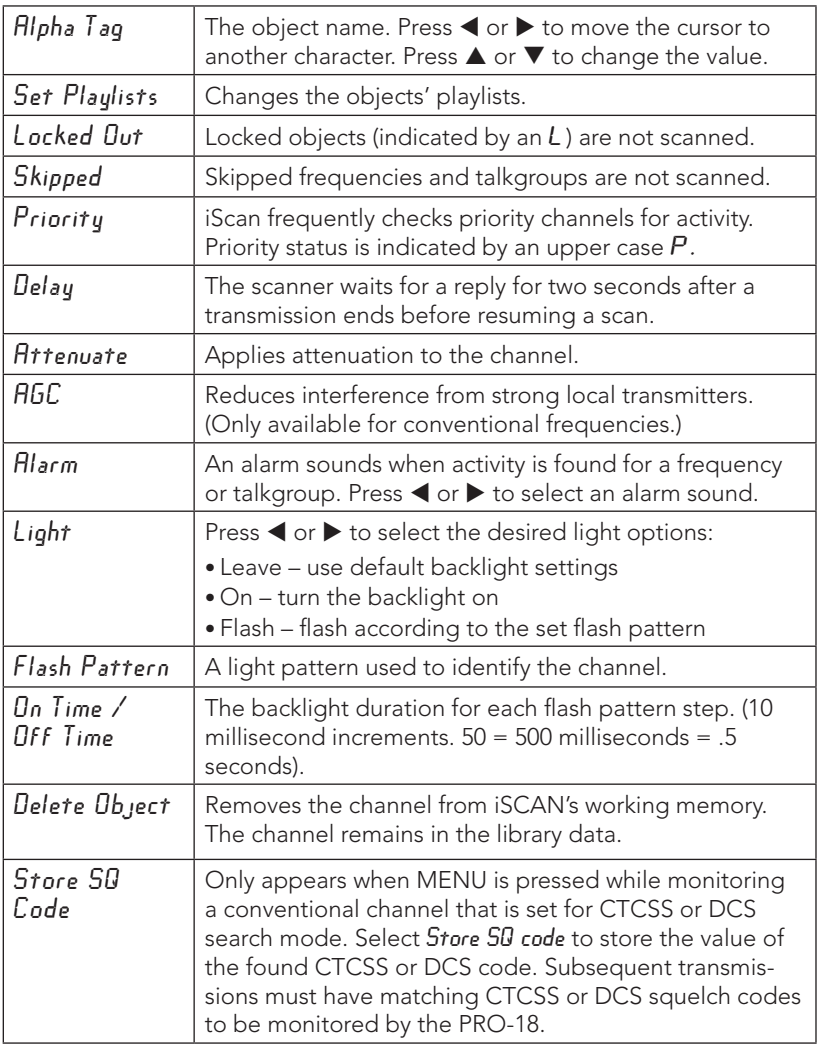

## Locking Out Frequencies (PC)

When you identify frequencies that you do not wish to scan, you can lock out that frequency.

To lock out a frequency, locate the channel on the Playlist tab and click the L/O check box.

## Locking Out Frequencies (iSCAN)

When you identify frequencies that you do not wish to scan, you can lock out that frequency.

To lock out unwanted transmissions, browse to an object and press Menu.

Select Locked Out and press  $\blacktriangleright$ . A checkmark ( $\vee$ ) indicates an active playlist. A square  $(\Box)$  indicates a disabled playlist.

Alpha Tag Set Playlists Locked Out Skipped

An uppercase  $L$  in the display indicates a locked out frequency.

## Skipping Frequencies (PC)

To skip a frequency during a scan, locate the channel on the Playlist tab and click the **Skip** check box.

## Skipping Frequencies (iSCAN)

To skip unwanted transmissions while scanning, wait for iSCAN to stop on the transmission and press **SKIP**. An uppercase  $S$  in the display indicates the object will be skipped during future scans.

To skip a specific frequency or talkgroup, you can browse to the object and press SKIP.

To *restore* a skipped frequency or talkgroup, browse to it and press SKIP.

To *restore all* skipped objects, in the main menu, select Restore  $Skipped$  and press  $\blacktriangleright$ .

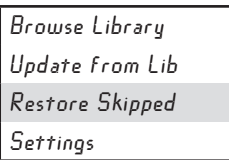

### Setting Priority Channels (PC)

Priority causes the scanner to check for activity more frequently.

**Note:** Before you make your *configuration changes, consider whether the data in your iSCAN matches your PC configuration. For information about synchronizing your iSCAN and PC, refer to "Configuration" on page 22.*

### To set a Priority channel:

- 1. Set the Priority Mode to On.
- **2.** You can set the priority channel to interrupt Talkgroups.
- 3. Set the Priority Interval.
- Alert Settings: Mode: Both  $\blacksquare$  $15$ Volume:  $\overline{30}$  Seconds Low Battery Time: Priority Settings: Priority Mode:  $off -$ Priority Interrupts Talkgroups:  $\boxed{On -\bullet}$ Priority\_Interval: 2.0 Seconds Attenuation Settings Attenuation Mode: Global v Global Attenuation On/Off:  $\sqrt{C}$   $\rightarrow$ Trunking Options:-Normal -Talkgroup ID Mode:  $off -$ Use Radio ID Alarm:
- **4.** In the Playlist tab, click the checkbox in the PRI column for the desired channel. A filled checkbox indicates a priority channel.

### Setting Priority Channels (iSCAN)

In the Channel Status Indicator, an uppercase  $P$  indicates priority; a lowercase  $p$  indicates no priority.

- **1.** To set priority, browse to an object and press Menu.
- **2.** Select *Priority* and press  $\blacktriangleright$ . A checkmark  $(\vee)$ indicates an active playlist. A square  $(\Box)$  indicates a disabled playlist.

**Note:** To set priority, Priority Mode must be enabled in the Settings *menu. See "Configuration Settings (iSCAN)" on page 24.* 

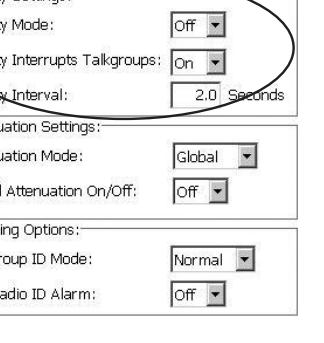

Locked Out **Skipped** Priority Delay

## Flash Patterns

The *Flash Pattern* is a backlight flash sequence that you can customize to identify active frequencies at a glance. The flash pattern consists of 32 steps divided into 8 four-step blocks. Each four-step block represent a letter or number:

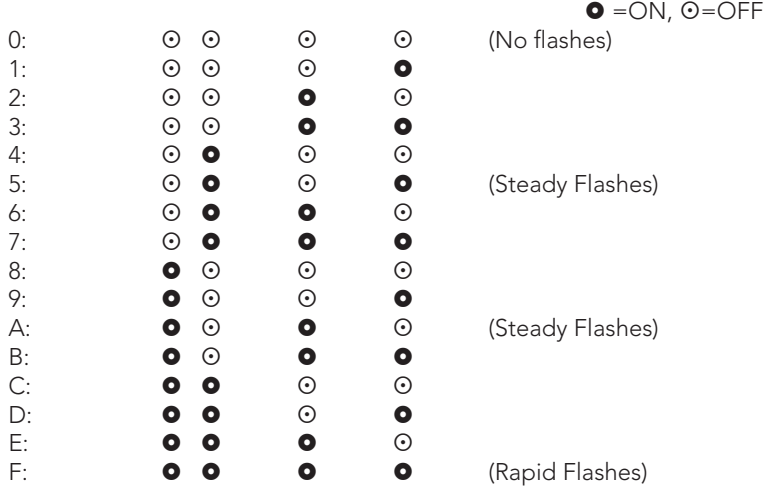

### Examples:

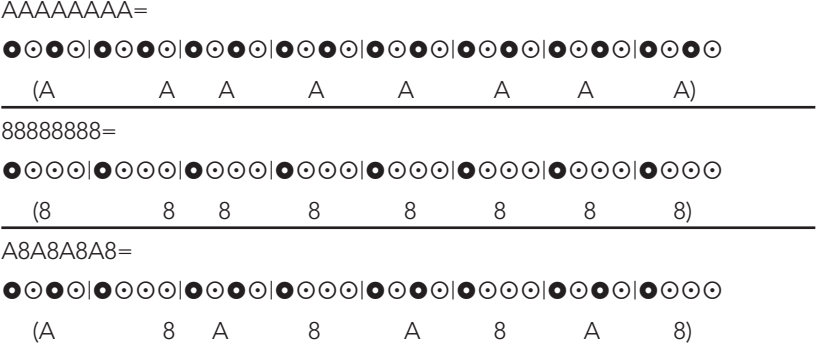

### Setting Flash Patterns (PC)

Your iSCAN software lets you quickly and easily customize a flash pattern for a channel.

> This screen will set the backlight options for the sele<br>may also set the flash pattern below. Backlight Mode: Flash The Tell 500 Off Time:

> > $csccccc$

Fon. mS (10-2500)

FRIEDRICH FRIEDER

FRERERE ERERER

### To set a flash pattern:

- 1. Click on the **Bklt** column for the channel. The Backlight Settings dialog box appears.
- 2. From the Backlight Mode dropdown list, select Flash. The remaining fields become active.
- **3.** Select the checkboxes in a custom pattern for the channel. The Sample field displays an example of the pattern, and the Pattern Value appears automatically.

.<br>On Time

**Patter** 

### Setting Flash Patterns (iSCAN)

### To set a flash pattern:

1. Browse to an object and press Menu.

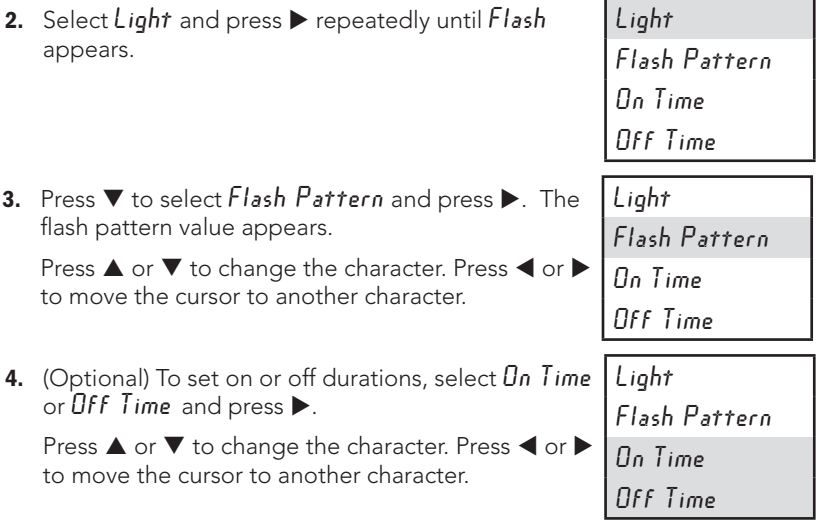

## Weather Priority Mode (PC)

When you launch the iSCAN software, the General Settings tab appears. You can use this tab to configure basic iSCAN settings.

To receive severe weather broadcasts while scanning other channels, set your local NOAA channel as the Weather Priority channel.

- 1. Click on the Weather tab in the configuration program and click the Pri column for one of the frequencies in the Weather Channels list.
- **2.** (Optional) To apply attenuation to the frequency, click in the Att column.

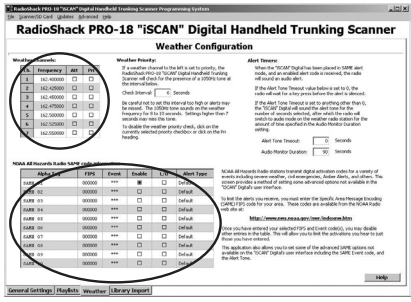

## Weather Priority Mode (iSCAN)

To receive severe weather broadcasts while scanning other channels, set your local NOAA channel as the Weather Priority channel.

- 1. Press  $\bigcirc$ . iSCAN begins to scan weather frequencies. When iSCAN stops on the strongest NOAA channel, press MENU.
- 2. Select Priority and press  $\blacktriangleleft$  or  $\blacktriangleright$  to select the channel.
- 3. Scroll to  $S$ ave Changes and press  $\blacktriangleright$ /II/SEL or  $\blacktriangleright$  to save.

## Programming FIPS Codes (PC)

Before you can use SAME Standby Mode, you must program at least one FIPS code (Available at: www.NWS.NOAA.gov/NWR/indexnw.htm).

- **1.** Look up the FIPS code(s) for your area.
- **2.** In the SAME Code Information section, type the FIPS code(s) in the FIPS column.
- **3.** (Optional) You can customize a name in the Alpha Tag column, and configure other alert settings in the remaining columns.

## Programming FIPS Codes (iSCAN)

- **1.** Look up the FIPS code(s) for your area.
- 2. Press  $\textcircled{4}$  to activate Weather Mode, then press MENU.
- **3.** Scroll to  $\mathsf{S HME}$  1 Tag and press  $\blacktriangleright$  to name the channel. Press  $\blacktriangle$  or  $\blacktriangledown$ to change the character. Press  $\blacktriangleleft$  or  $\blacktriangleright$  to move the cursor to another character.
- 4. Scroll down to SAME 1 FIPS and press  $\triangleright$  to enter a FIPS code. Press  $\blacktriangle$  or  $\blacktriangledown$  to change the character. Press  $\blacktriangleleft$  or  $\blacktriangleright$  to move the cursor to another character.
- 5. Scroll down to SAME 1 Enable and press SEL or  $\blacktriangleright$ .
- **6.** To program other areas, repeat steps 3-5. You can program up to ten FIPS code locations.
- 7. When finished, select  $S$ ave Changes and press SEL or  $\blacktriangleright$ .

### Importing Skywarn Frequencies (PC)

- **1.** Browse for Skywarn frequencies in the iSCAN Library and import them to the Skywarn playlist. (TIP: Browse in agencies within your state, and look for "Severe Weather" subgroups.)
- **2.** Import the frequencies as you normally would, and assign them to the Skywarn playlist.
- 3. Enable the Skywarn playlist.

### Importing Skywarn Frequencies (iSCAN)

- 1. Browse for Skywarn frequencies in the iSCAN library and import them to the Skywarn playlist.
- 2. Enable the Skywarn playlist.

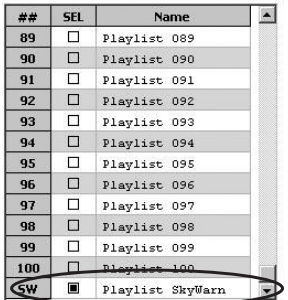

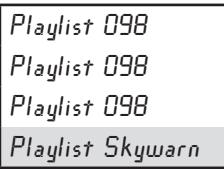

# Additional Information

# Frequency Coverage

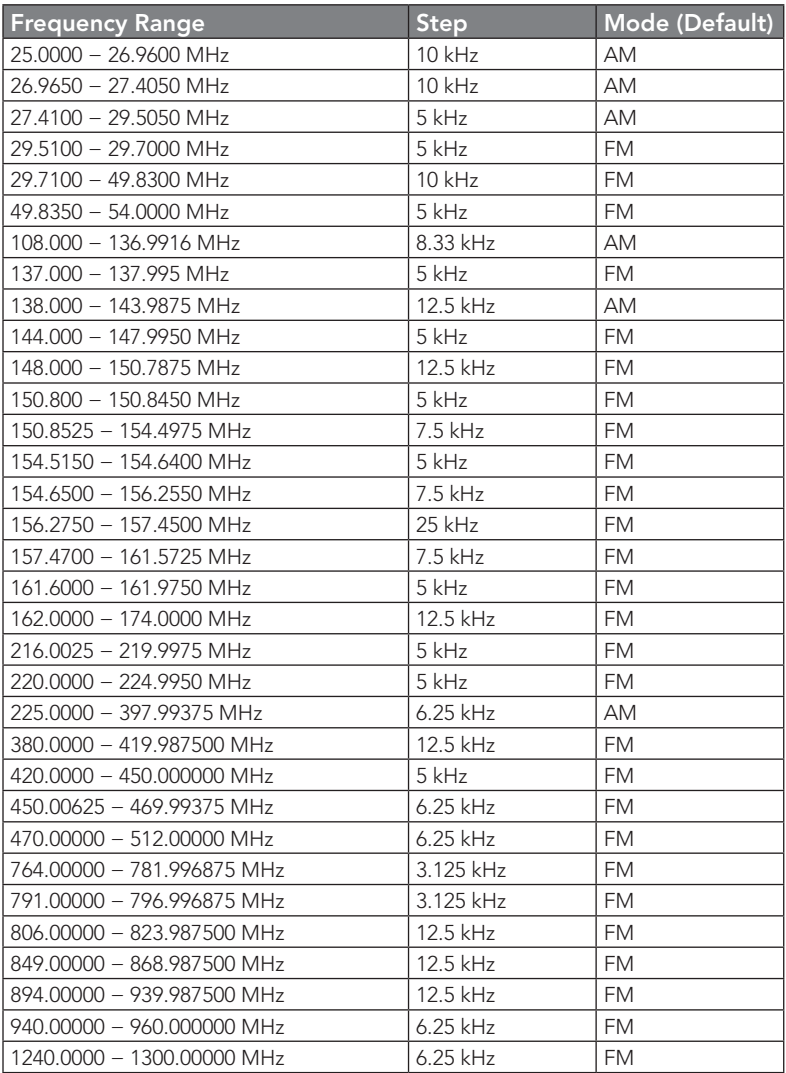

# **Specifications**

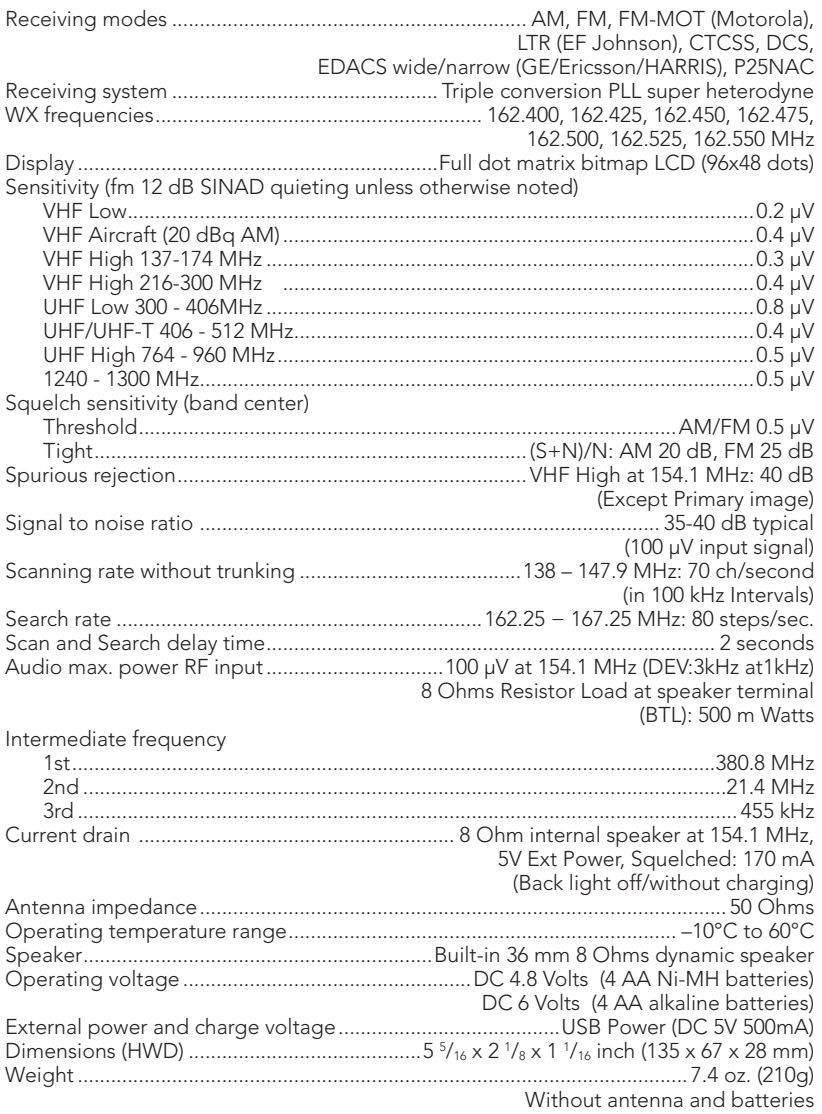

# **Additional Info** Additional Info

# **Glossary**

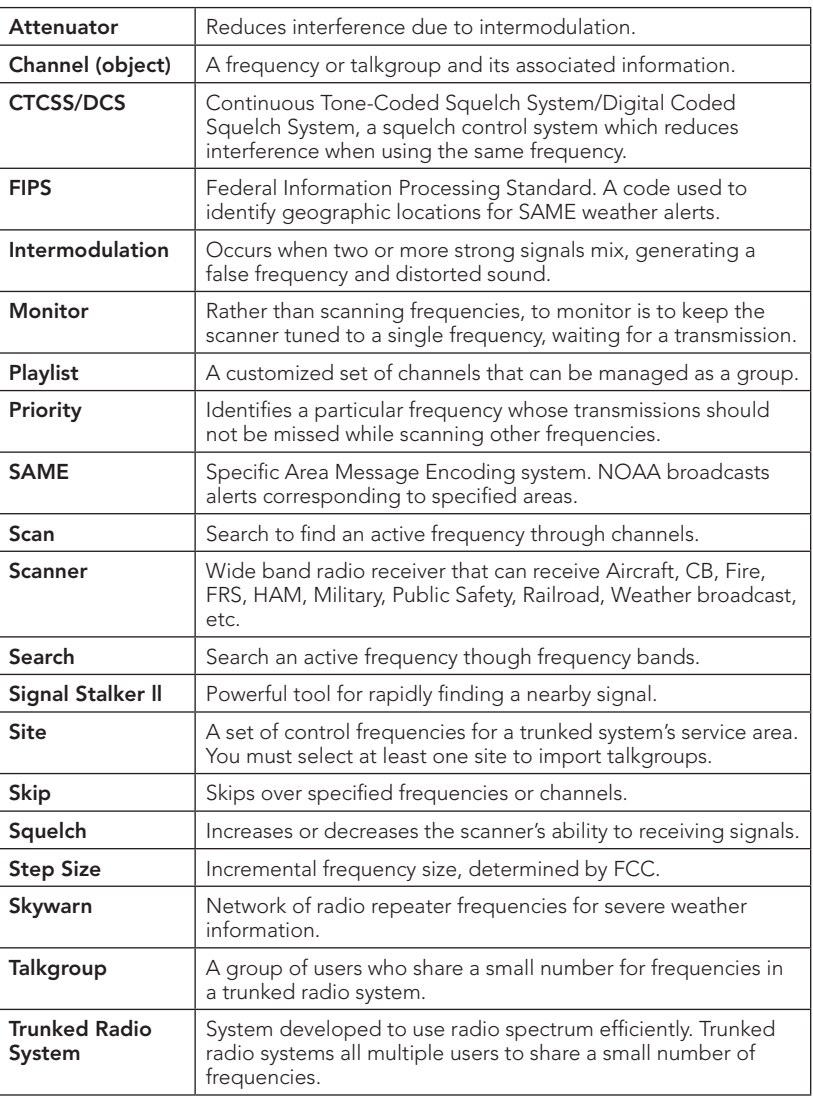

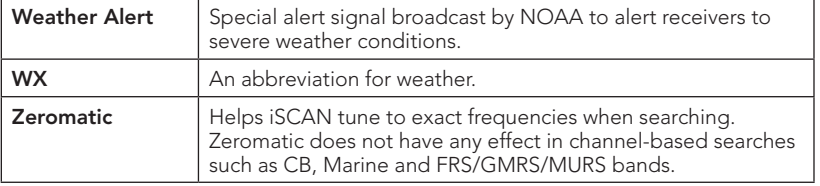

## MicroSD Card error messages

The iSCAN's MicroSD Card must be formatted correctly for proper operation. If you experience an error message while using your iSCAN in the field, check that the MicroSD card is fully inserted in the slot. If this does not correct the problem, refer to the following table:

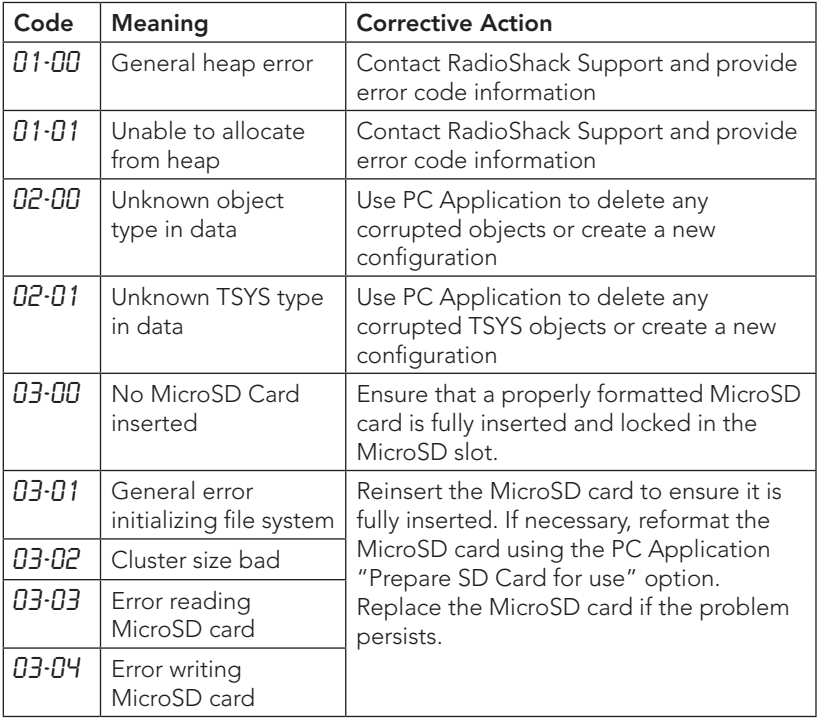

# **Additional Info** Additional Info

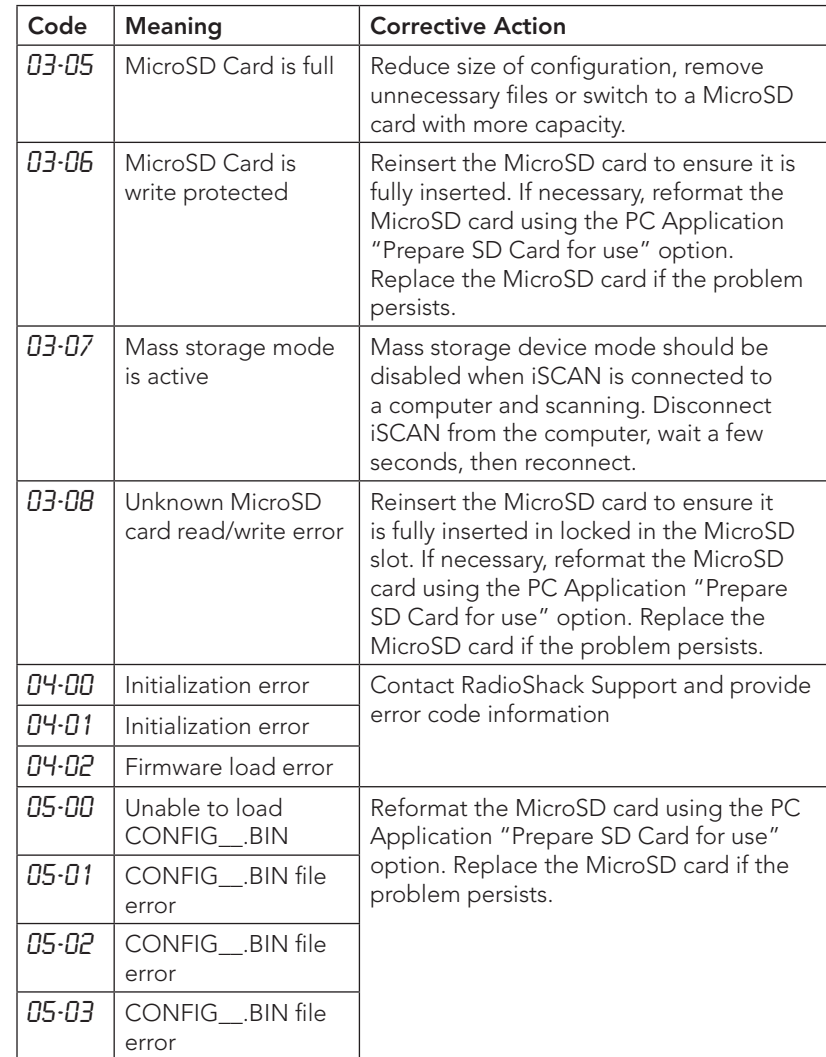

**Additional Info** Additional Info

## Troubleshooting

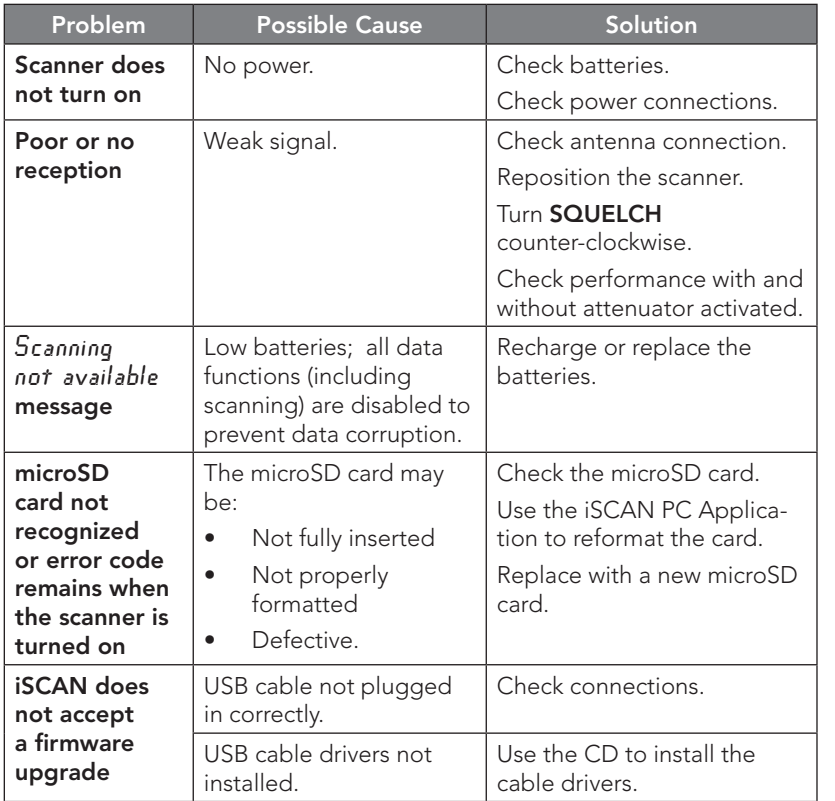

# Birdie Frequencies

All scanners have birdie frequencies – signals created inside the scanner's receiver that may interfere with some transmissions. If the interference is not severe, you might be able to turn squelch clockwise to omit the birdie.

To find the birdies in your scanner, disconnect the antenna. Make sure that no radio or TV sets are turned on near the scanner. While you search, if the scanner stops, this is a birdie. Make a list of all the birdies in your scanner for future reference.

43

# **Care**

Your scanner is not waterproof. Do not expose it to rain, moisture, or extremely high humidity. If the scanner gets wet, wipe it dry immediately. Use and store the scanner only in normal temperature environments. Handle the scanner carefully; do not drop it. Keep the scanner away from dust and dirt, and wipe it with a damp cloth occasionally to keep it looking new.

# Service and Repair

If your scanner is not performing as it should, take it to your local *RadioShack* store for assistance. To locate your nearest *RadioShack*, use the store locator feature on *RadioShack's* website (www.radioshack.com), or call 1-800-The Shack (800-843-7422) and follow the menu options. Modifying or tampering with the scanner's internal components can cause a malfunction and might invalidate its warranty and void your FCC authorization to operate it.

# Scanning Legally

Your scanner covers frequencies used by many different groups, including police, fire and ambulance services, government and military agencies, and amateur radio services. It is legal to listen to almost every transmission your scanner can receive. However, there are some transmissions you should never intentionally listen to:

- Telephone conversations (cellular, cordless, or other private means of telephone signal transmission)
- Pager transmissions
- Any scrambled or encrypted transmissions

According to the Electronic Communications Privacy Act (ECPA), as amended, you are subject to fines and possible imprisonment for intentionally listening to, using, or divulging the contents of such a transmission unless you have the consent of a party to the communication (unless such activity is otherwise illegal).

iScan is designed to prevent reception of illegal transmissions, in compliance with laws that require that scanners be manufactured in such a way as to not be easily modifiable to pick up those transmissions. Do not open your scanner's case to make any modifications that could allow it to pick up transmissions that are not legal to listen to. Doing so could subject you to legal penalties.

In some areas, mobile use of this scanner is unlawful or requires a permit. Check the laws in your area. We encourage responsible, legal scanner use.

# FCC Notice

This equipment has been tested and found to comply with the limits for a scanning receiver, pursuant to Part 15 of the FCC Rules. These limits are designed to provide reasonable protection against harmful interference in a residential installation. This equipment generates, uses and can radiate radio frequency energy and, if not installed and used in accordance with the instructions, may cause harmful interference to radio communications.

However, there is no guarantee that interference will not occur in a particular installation. If this equipment does cause harmful interference to radio or television reception, which can be determined by turning the equipment off and on, the user is encouraged to try to correct the interference by one or more of the following measures:

- Reorient or relocate the receiving antenna.
- Increase the separation between the equipment and receiver.
- Connect the equipment into an outlet on a circuit different from that to which the receiver is connected.

This device complies with part 15 of the FCC Rules. Operation is subject to the following two conditions: (1) This device may not cause harmful interference, and (2) this device must accept any interference received, including interference that may cause undesired operation.

# Library Copyright Notice

The data contained in iSCAN's library is provided by special arrangement with RadioReference and is Copyright ©2011 RadioReference.com, LLC who retains sole ownership of the database. We ask that you respect this copyright by adhering to the following guidelines:

The library data is intended for your personal use only in conjunction with programming and using your iSCAN. As such, RadioReference.com LLC grants the customer a non-exclusive single license to only be used with the iSCAN radio and its associated PC software. The library shall not be copied or transferred to any third party in any electronic or physical form or posted on any website.

To decompile the RadioReference database or convert it for use with another scanning receiver is expressly prohibited.

The RadioReference database is developed and maintained by unpaid volunteers who are dedicated scanning hobbyists. The Library data is subject to errors in the user-submitted data reported to RadioReference, and also to the system configuration changes that a radio system operator may make from time to time. Field-testing the library data for accuracy is not feasible.

For detailed radio system information worldwide, be sure to visit www.radioreference.com frequently. We encourage you to get involved with RadioReference, and submit your own new or updated data to the database, which will result in future updated editions of the library.

*RadioShack* and RadioReference are not responsible for errors, omissions or outdated library data.

# Limited Warranty

*RadioShack* warrants this product against defects in materials and workmanship under normal use by the original purchaser for one (1) year after the date of purchase from a *RadioShack*-owned store or an authorized *RadioShack* franchisee or dealer. *RADIOSHACK* MAKES NO OTHER EXPRESS WARRANTIES.

This warranty does not cover: (a) damage or failure caused by or attributable to abuse, misuse, failure to follow instructions, improper installation or maintenance, alteration, accident, Acts of God (such as floods or lightning), or excess voltage or current; (b) improper or incorrectly performed repairs by persons who are not a *RadioShack* Authorized Service Facility; (c) consumables such as fuses or batteries; (d) ordinary wear and tear or cosmetic damage; (e) transportation, shipping or insurance costs; (f) costs of product removal, installation, set-up service, adjustment or reinstallation; and (g) claims by persons other than the original purchaser.

Should a problem occur that is covered by this warranty, take the product and the *RadioShack* sales receipt as proof of purchase date to any *RadioShack* store in the U.S. *RadioShack* will, at its option, unless otherwise provided by law: (a) repair the product without charge for parts and labor; (b) replace the product with the same or a comparable product; or (c) refund the purchase price. All replaced parts and products, and products on which a refund is made, become the property of *RadioShack*. New or reconditioned parts and products may be used in the performance of warranty service. Repaired or replaced parts and products are warranted for the remainder of the original warranty period. You will be charged for repair or replacement of the product made after the expiration of the warranty period.

*RADIOSHACK* EXPRESSLY DISCLAIMS ALL WARRANTIES AND CONDITIONS NOT STATED IN THIS LIMITED WARRANTY. ANY IMPLIED WARRANTIES THAT MAY BE IMPOSED BY LAW, INCLUDING THE IMPLIED WARRANTY OF MERCHANTABILITY AND, IF APPLICABLE, THE IMPLIED WARRANTY OF FITNESS FOR A PARTICULAR PURPOSE, SHALL EXPIRE ON THE EXPIRATION OF THE STATED WARRANTY PERIOD.

EXCEPT AS DESCRIBED ABOVE, *RADIOSHACK* SHALL HAVE NO LIABILITY OR RESPONSIBILITY TO THE PURCHASER OF THE PRODUCT OR ANY OTHER PERSON OR ENTITY WITH RESPECT TO ANY LIABILITY, LOSS OR DAMAGE CAUSED DIRECTLY OR INDIRECTLY BY USE OR PERFORMANCE OF THE PRODUCT OR ARISING OUT OF ANY BREACH OF THIS WARRANTY, INCLUDING, BUT NOT LIMITED TO, ANY DAMAGES RESULTING FROM INCONVENIENCE AND ANY LOSS OF TIME, DATA, PROPERTY, REVENUE, OR PROFIT AND ANY INDIRECT, SPECIAL, INCIDENTAL, OR CONSEQUENTIAL DAMAGES, EVEN IF *RADIOSHACK* HAS BEEN ADVISED OF THE POSSIBILITY OF SUCH DAMAGES.

Some states do not allow limitations on how long an implied warranty lasts or the exclusion or limitation of incidental or consequential damages, so the above limitations or exclusions may not apply to you. This warranty gives you specific legal rights, and you may also have other rights which vary from state to state. You may contact *RadioShack* at: 

*RadioShack* Customer Relations 300 **RadioShack** Circle, Fort Worth, TX 76102 04/08

www.RadioShack.com

Additional Info Additional Info

# RadioReference.com

Your Complete Reference Source

#### www.radioreference.com

101010101010

**RADIOREFERENCE.COM** IS THE WORLD'S LARGEST RADIO COMMUNICATIONS WEBSITE, WITH A COMPLETE FREQUENCY AND TRUNKED RADIO SYSTEM DATABASE. **COME SEE WHAT FREE SERVICES WE HAVE TO OFFER TO THE COMMUNITY:**

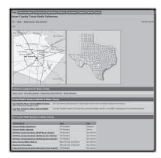

#### **The RadioReference Database**

Includes a complete frequency database, trunked radio system information, FCC license assignments, 10 Code lists, agency maps, files, downloads, and detailed information for most public safety, military, and local government communications systems.

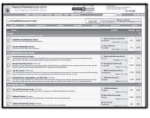

#### **The RadioReference Discussion Forums**

Where over 120,000 members discuss radios, scanning, trunking, decoding, antennas, specialty radio topics, and location specific information.

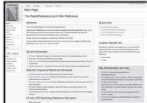

#### **The RadioReference Wiki**

The most comprehensive reference source of radio communications reference information – the de-facto encyclopedia for the radio communications community.

### FOR ONLY \$7.50 A QUARTER**, RADIOREFERENCE.COM ALSO PROVIDES PREMIUM SUBSCRIPTIONS, WHICH ENTITLES PAID MEMBERS ACCESS TO:**

- The RadioReference.com Web service, to allow software applications to program a scanner directly from the RadioReference Database.
- PDF Downloads of database information for easy printing.
- MyRR personalization for keeping track of your local information.
- Special database searches to make finding radio communications data easier.

#### **COME SEE WHY WE ARE THE #1 RESOURCE FOR THE RADIO COMMUNICATIONS COMMUNITY!**

# **Additional Info** Additional Info

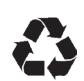

Protect the environment by recycling your used electronics. Go to <u>E-CyclingCentral.com</u> to find an electronic recycling center near you.

Motorola, Smartnet, Smartzone, Omnilink, and Privacy Plus are registered trademarks of Motorola Inc. EDACS is a registered trademark of Harris Inc. LTR is a registered trademark of E.F. Johnson, Inc.

©2011. *RadioShack* Corporation. All rights reserved. *RadioShack* and RadioShack.com are trademarks used by *RadioShack* Corporation.

Printed in China 02A11 2000018 GR-10D-3620